# Instructions for filling online Application Form of Civil Services (Preliminary) Examination – 2020

# Important

- Before applying for the CS(P)/IFoS(P) Examination, the candidates are requested to check their eligibility (w.r.t. minimum educational qualification, age etc.)given in the **Notice of the Examination** available on Commission's website.
- Candidate should have details of one Photo ID Card viz. Aadhaar Card/Voter Card/PAN Card/Passport/Driving Licence/Any other Photo ID Card issued by the State/Central Government. The details of this Photo ID Card will have to be provided by the candidate while filling up the online application form. The candidates will have to upload a scanned copy of the Photo ID whose details have been provided in the online application by him/her. This Photo ID Card will be used for all future referencing and the candidate is advised to carry this Photo ID Card while appearing for Examination/Personality Test.
- The facility of withdrawal of Application is available for those candidates who do not want to appear for Civil Services (Preliminary) Examination. In this regard, Instructions are mentioned in Appendix IIB of the Examination Notice.
- The candidates who are required to pay the examination fee must ensure that the fee is paid by them. The examination feesonce paid, either for Civil Services Examination or Indian Forest Service Examination will not be refunded under any circumstances. It may also be noted that the fee once paid for one applicationis not allowed to be adjusted against another application.
- Candidates appearing in CS (P) Examination, 2020/Indian Forest Service (P)Examination, 2020will be required to indicate information such as (a) detail of centers for Civil Services (Main) Examination and Indian Forest Service (Main) Examination (if opted) (b) Optional subject to be selected for the examination, (c) Medium of Examination for Civil Services (Main) Examination, (d) Medium of Examination for Optional Subject if he/she chooses any Indian Language as the Medium of Examination for Civil Services (Main) Examination and (e) compulsory Indian Language for Civil Services (Main) Examination at the time of the filling up online application itself. The Medium of Examination or the Optional Subject, once opted, cannot be changed at later stage.
- While filling in his/her Application Form, the candidate should carefully decide about his/her choice of centre for the Examination. If any candidate appears at a centre other than the one indicated by the Commission in his/her Admit Card, the papers of such a candidate will not be evaluated and his/her candidature will be liable to cancellation.
- Suitable provisions for information regarding use of scribes by the Persons with Benchmark Disability who are eligible to avail the facility of scribe have been made in the online application at the time of the initial online application itself.
- Applicants are requested to note that before filling the onlineapplication they may have a careful look on the common reasonswhere an applicant's online application is being rejected by theCommission. Applicants are therefore

advised to be careful enough so that chances of their applications being rejected are minimized to the best possible extent and their effort is not lost due to the reasons which can be avoided by them if they remain slightly more careful while submitting their application to the Commission. The Experience of Commission (UPSC) shows that major rejection happens due to the following reasons:-

- a) Application being rejected on the grounds of bad quality of submitted photograph.
- b) Application being rejected on the grounds of bad quality of submitted signature.
- c) Application being rejected on the grounds of swapping of photograph with that of signature.
- d) Only PART-I of the application is submitted to the Commission and thus their application is incomplete because of non-submission of PART-II.
- e) Fee Payment details against one Registration ID has been submitted to another Registration ID (Fee once paid against single registration ID, is not allowed to be adjusted against another RID\*).
- f) Applicant having submitted PART-I, but failing to complete Part 2 registration. Applicant must complete part 2 registrations by uploading appropriate photograph and signature, paying admissible fee and giving his choice of examination centre for CSP.
- g) Application being rejected on the grounds of non submission of payment proof to the Commission within specified time in case of fictitious payment \*\*cases (which are intimated to the applicant through e-mail as well as published on the website of the Commission within 2 weeks after the last date of receipt of online application).

\* RID is Registration ID, which is generated by the system when the application completes PART-I registration of his application.

\*\*\*Fictitious payment cases are those cases for which the Commission does not receive any information from the bank authorities to which the applicant has claimed to have deposited his/her fees.

# Instructions For Filling Online Application Form For CIVIL SERVICES (PRELIMINARY) Examination 2020

- 1. Applicants are advised to carefully go through the detailed Notice No 05/2020- CSP & 06/2020-IFS, which can be viewed on the website of the Commission (https://www.upsc.gov.in/) as well as on the website https://upsconline.nic.in/Applicant can view all the current notification.
- 2. Go to Website / URL https://upsconline.nic.in in your browser.

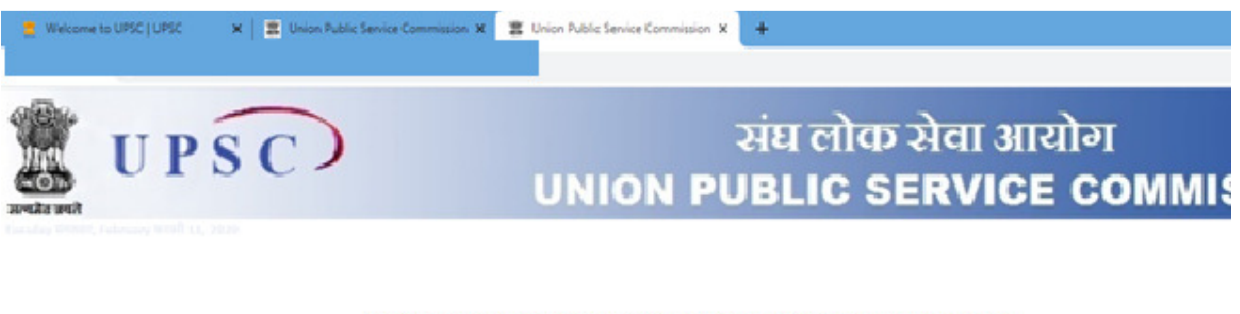

ONLINE APPLICATION FOR VARIOUS EXAMINATIONS OF UPSC संघ लोक सेवा आयोग की विभिन्न परीक्षाओं के लिए ऑनलाइन आवेदन

ONLINE REQUEST FOR WITHDRAWAL OF APPLICATION FOR VARIOUS EXAMINATIONS OF UPSC

ONLINE RECRUITMENT APPLICATION (ORA) FOR VARIOUS RECRUITMENT POSTS विभिन्न पदों के लिए ऑनलाइन भर्ती आवेदन (ओ.आर.ए.)

e-Admit Cards For Recruitment Test/Computer Based Recruitment Test For Various Recruitment Posts(OR/ विभिन्न पदों के भर्ती परीक्षा / कंप्यूटर आधारित भर्ती परीक्षा के लिए ई-प्रवेश पत्र (ओ.आर.ए.)

Online Recruitment Application (ORA) for the posts of Enforcement Officer (EO)/Accounts Officer (AO) in Employee Pro Organisation, Ministry of Labour and Employment

> e-Admit Cards for VARIOUS EXAMINATIONS OF UPSC मांग कोज के लाती जी के साथ लगी की लिए सांस्कर करें के लिए के अर्थात संख

3. Click on "ONLINE APPLICATION FOR VARIOUS EXAMINATIONS OF UPSC" link. This will take to the sample screen as given below.

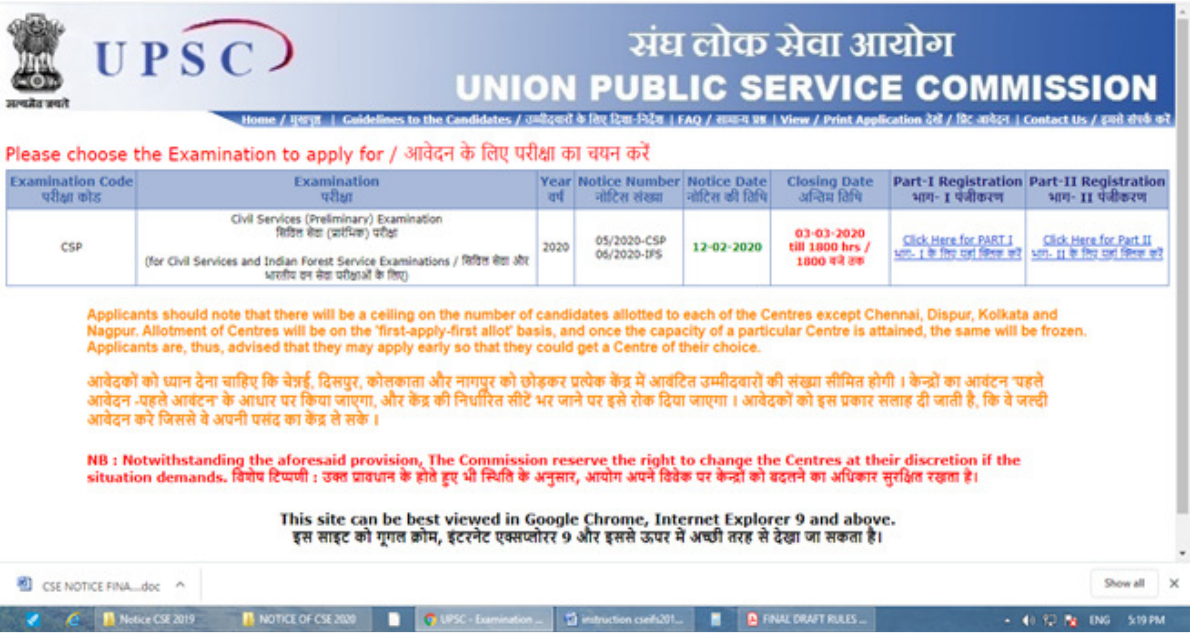

- (Sample Image)
- 4. Click on the Part 1 registration given against Notice no 05/2020-CSP& 05/2020-IFS. This will lead you to the Part 1 Registration Form. The candidates must read the instructions carefully and must agree that he/she has read them. The Part-I Registration is done in 2 steps in which the applicants have to fill in the requisite information, particulars and details asked for.

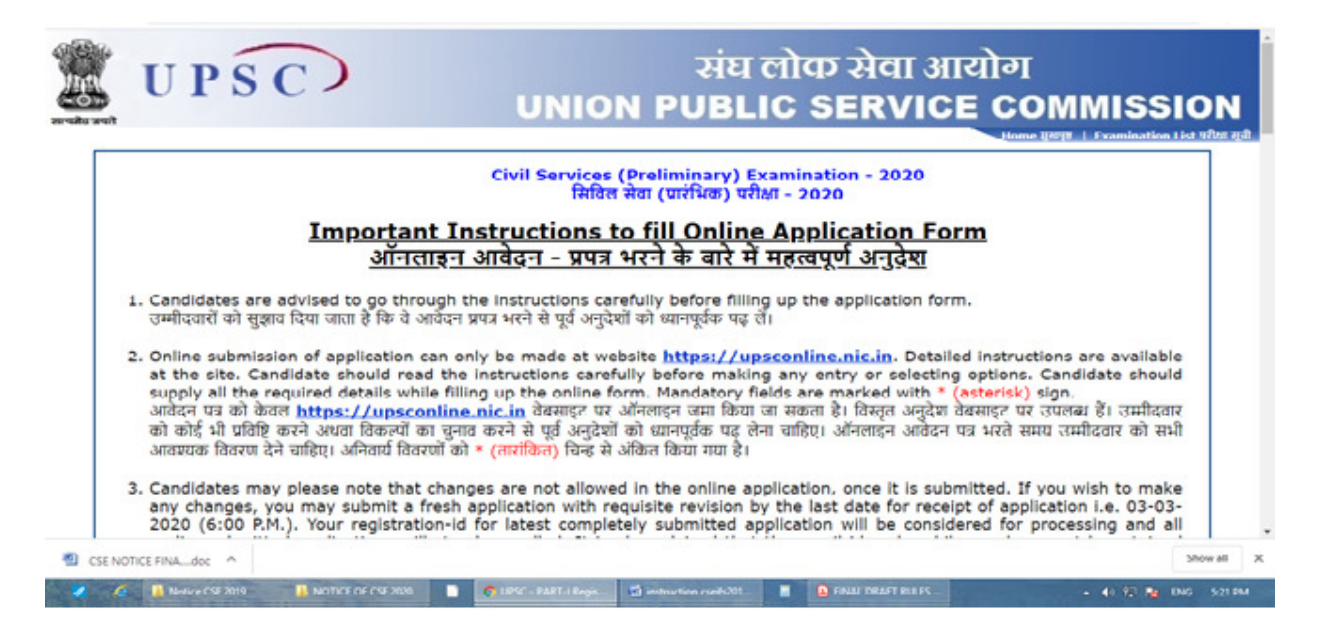

(Sample Image)

4.1 The candidates will be taken to the next screen to fill up their personal details when they have read the instructions to fill Online Application Form.

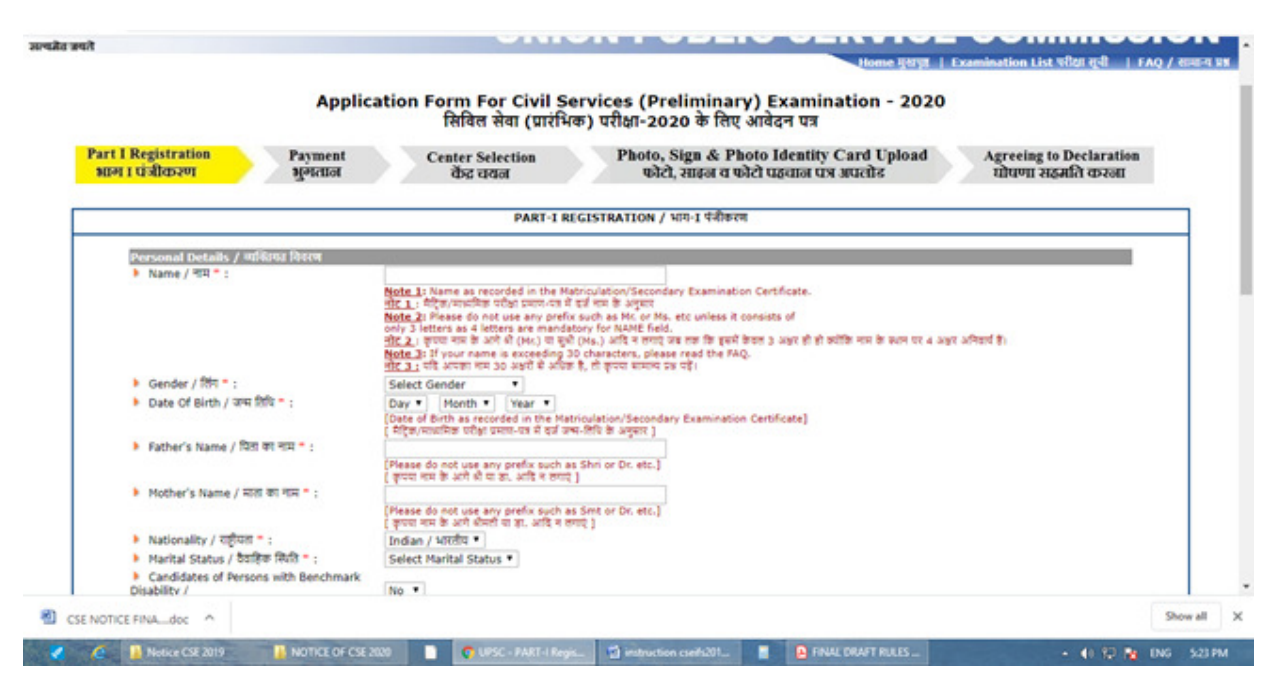

5. Applicant must fill all the required fields. Fields with red STAR (\*) marks are mandatory and essential to be filled in by the applicant.

5.1 Name as recorded in the Matriculation/Secondary Examination Certificate. Please do not use any prefix such as Mr. or Ms. Etc. unless it consists of only 3 letters as 4 letters are mandatory for NAME field.

 When you enter your name more than 30 characters in the name column, then Full Name column automatic display below to facilitate the abbreviate name. Now you can abbreviate your name within 30 characters and fill the abbreviate name in Name column. Do not forget to send a signed written request to Joint Secretary (Examination), UPSC, Dholpur House, Shahjahan Road, New Delhi 110069 by Speed-post or by Fax (011-23387310) giving details of the full name and reasons for abbreviation in this regard; otherwise your application/ candidature may be rejected at a later stage.

### 5.2 Gender: Select from Male/Female/Transgender.

**5.3 Date of Birth:** Date of Birth as recorded in the Matriculation/Secondary Examination Certificate should be filled carefully.

Note:-Candidate should note that only the date of birth as recorded in the Matriculation/Secondary Examination certificate or an equivalent certificate on the date of submission of application will be accepted by the Commission, and no subsequent request for its change will be considered or granted.

5.4 Father's Name: Please do not use any prefix such as Shri or Dr. etc.

5.5 Mother's Name: Please do not use any prefix such as Smt or Dr. etc.

5.6 Nationality: Should opt from Indian/Others. Applicant should note that onlyIndian citizens are eligible for Indian Administrative Service/Indian Foreign Service/Indian Police Service.

5.7 Marital Status: Should choose from Unmarried /Married /Widow/ Widower/Divorcee.

5.8 PwBD(Persons with Benchmark Disability) : Applicant should indicate by Yes/No.

**5.9 PwBD Category: There are five categories i.e**(a) blindness and low vision; (b) deaf and hard of hearing; (c) locomotor disability including cerebral palsy, leprosy cured, dwarfism, acid attack victims and muscular dystrophy; (d) autism, intellectual disability, specific learning disability and mental illness; and (e) multiple disabilities from amongst persons under clauses (a) to (d) including deafblindness.

Applicants with less than 40% disability will be considered as NON-PwBD candidates and are not eligible for age relaxation under the rules. For other details, Applicant may refer to the Detailed Notice of the Examination.

5.10 Certificate of Disability date: Date of issue of the Certificate.

5.11 Community: Fill the appropriate category from EWS/General/OBC/SC/ST. Applicants who belongs to OBCs but come in the ' Creamy Layer 'are not entitled to OBC reservation as per rules. Such type of applicants will be treated as unreserved.

5.12 If you belong to Minority: In case of yes, Must choose appropriate minorityoption.

**5.13 Fee Remission Claimed:** Fee exemption is admissible only to SC/ST, PwBD and Female candidates.

5.14 Educational Qualification: Applicant must fill the appropriate information.

5.15 Address: An applicant must fill the correct information regarding address.

6. Click on "Continue" button at bottom of the page to go to the next step. Thistakes you page asking for claiming Age relaxation

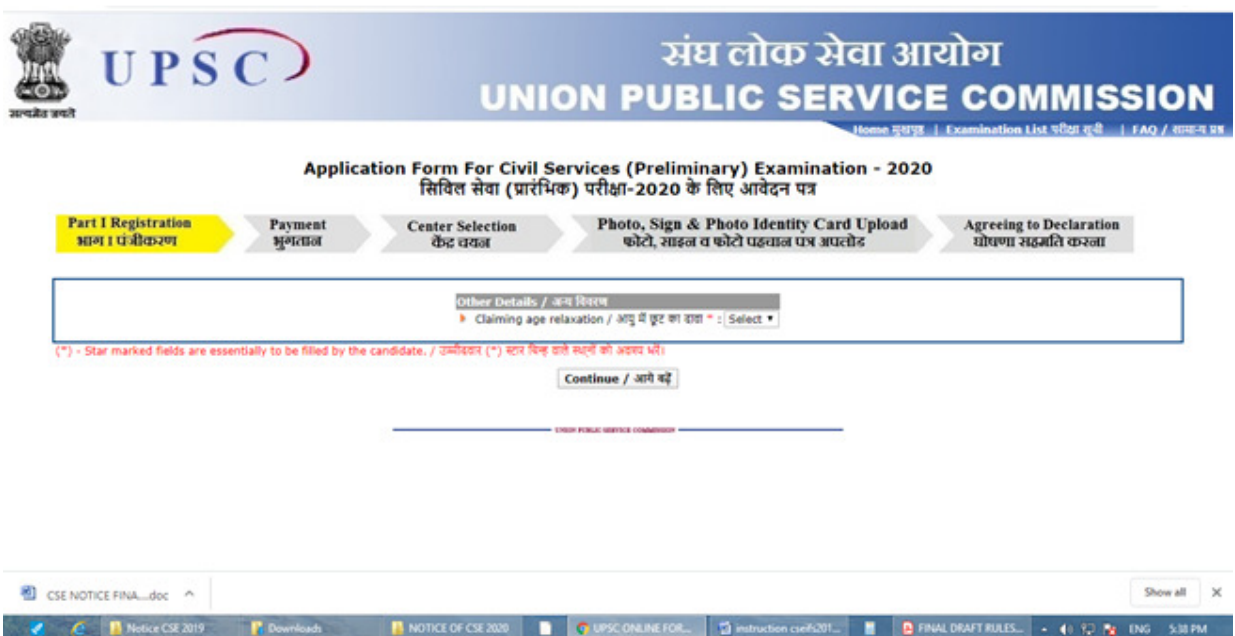

(Sample Image)

7. Here the system asks if the candidate wishes to apply for 'Age Relaxation'. The candidate will be given the option to select the category under which he/she is applying for age relaxation. (Candidates are advised to refer to the detailed Notice No. 05/2020-CSP & 06/2020-IFS which is available in the website https://upsconline.nic.in/ as well as on the website of the Commission http://upsc.gov.in

8. After filling Claiming Age Relaxation, Applicant must click on "Continue" buttonat bottom of the page to proceed to the next step.

8.1 The candidate should provide the details of Photo ID like Voter ID /Aadhaar /Driving License etc.

8.2. The candidate should provide Photo ID number and confirm it.

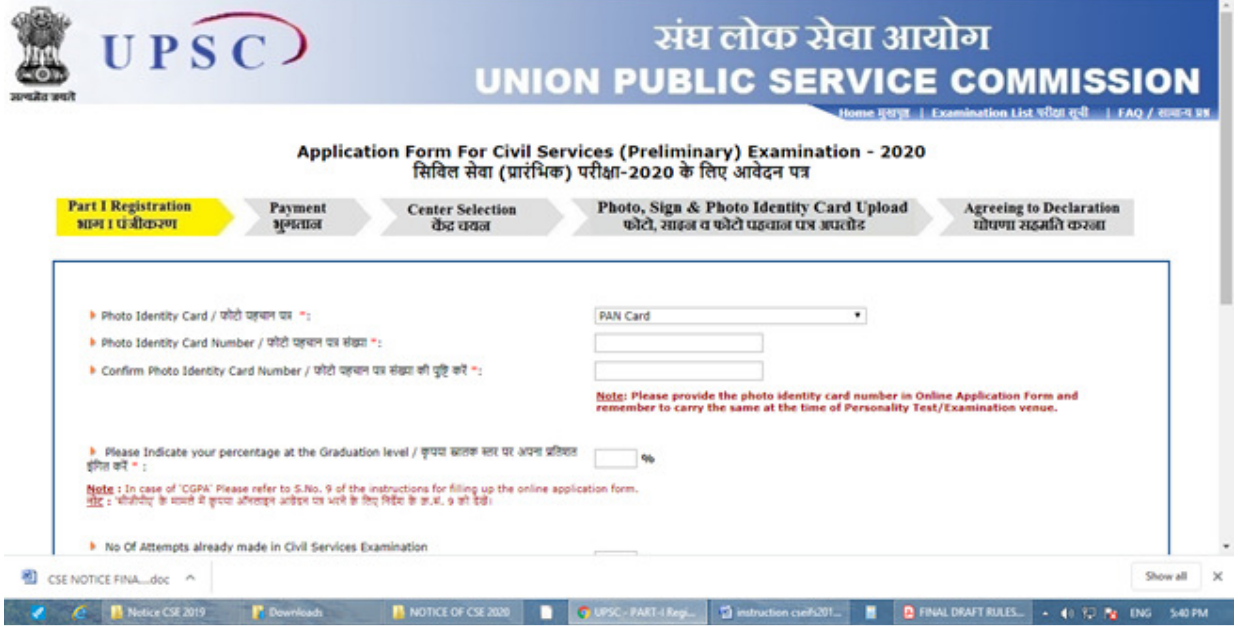

(Sample Image)

- 9. Percentage at Graduate level must be filled correctly.The system asks for the % age of marks obtained at the Graduation Level. Thisinformation is for statistical purposes only. In cases where grades/CGPA isawarded by the University, the equivalent percentage of marks,as per Universityguidelines, may be filled. In cases where there are no guidelines on this issue, theindicative percentage of marks may be calculated based on the CGPA. Forexample, if a candidate obtained a CGPA of 7.0 out of 10, then the percentagemay be filled as 70%.
- 10. No of Attempts already made in Civil Services Examination: Must be filled correctly.
- 11. Specific Details for Civil Services (Main) Examination, viz, (a) detail of centers for Civil Services (Main) Examination and Indian Forest Service (Main) Examination (b) Optional subject to be selected for the examination, (c) medium of examination for Civil Services (Main) Examination, (d) Medium of Examination for Optional Subject if he/she chooses any Indian Language as the Medium of Examination for Civil Services (Main) Examination and (e) compulsory Indian Language for Civil Services (Main) Examination.These fields must be filled carefully since No request for change will be considered by the Commission at any later stage.

### 11.1 Centre for Civil Services (Main) Examination and Indian Forest Service (Main) Examination (if opted): To be selected from the given list indropdown menu.

11.2 Optional Subject for Paper VI & VII (in case of CSE) and Paper III&IV( in case of IFoS Examination): To be selected from the given list indropdown menu.

11.3 Language Medium for CS(M) Examination for Paper I to Paper VII: To be selected from the dropdown menu carefully. Also, the Medium of CS(M) Examination for Optional Subject if he/she chooses any Indian Language as the Medium of Examination for Civil Services (Main) Examination to be selected.

11.4 Information regarding hailing from Arunachal Pradesh/ Manipur /Meghalaya /Mizoram/Nagaland /Sikkim and claiming exemption from appearing in INDIAN LANGUAGE FOR PAPER A should be selected either Yes or No.

11.4.1 The paper A on Indian Language will not, however, be compulsory for candidates of Persons with Benchmark Disability (only **Hearing Impaired**) provided that they have been granted such exemption from 2nd or 3rd language courses by the concerned education Board/University. The candidate needs to provide an undertaking/self declaration in this regard in order to claim such exemption.

# 11.5. Applicants selecting No in para 11.4, have to select the Language forPaper A.

12. Specific Details for Indian Forest Service's Examination: viz, Centre for IFoS(Main) Examination, First Optional Subject and Second Optional Subject: Applicantsmust fill these fields carefully since No request for change in this information at any laterstage (i.eDAF-I ) will be considered.

12.1 Centre for IFoS (Main) Examination: To be selected from the given list in Drop-down menu.

12.2 First Optional Subject: To be selected from the given list in dropdown menu.

12.3 Second Optional Subject: To be selected from the given list in **dropdownmenu.** List of other optional subjects comprise only those subjects which arepermissible along with the optional subject already chosen.

# 12.4 Attempts Already made in IFoS Examination: To be filled correctly.

13. Click on "**Continue**" button at bottom of the page to proceed to the next step.Here the system displays all the information provided by the candidate in theapplication form for verification. 'Update' button is also provided therein at the bottomof the Online Application details to move back and make any correction in theinformation filled in. The candidates are advised to check the filled in details and satisfythemselves that all information is correctly filled up. No change in information filled inby the candidates would be allowed at any subsequent stage of the examinationprocess.

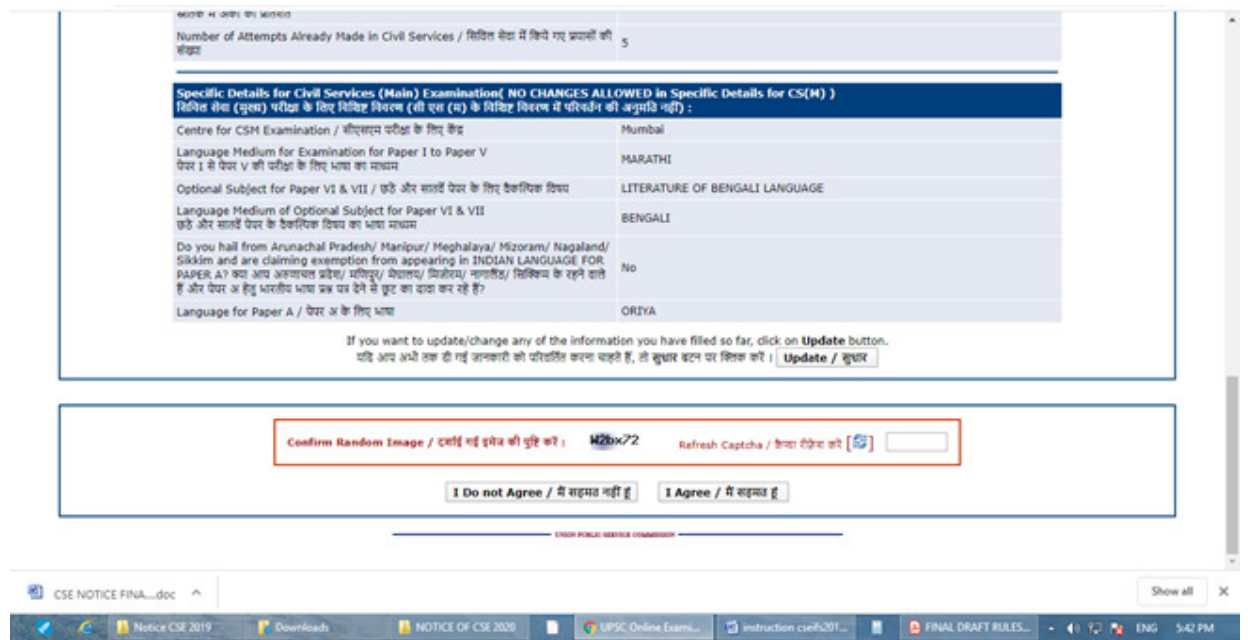

14. **Declaration box:** In case the candidate opts to disagree, the application will be dropped and theprocedure will be terminated. Accepting to agree only will submit the candidate's Online Application, and the Part-I data submitted would be saved and a **RegistrationId** is generated for the candidate.

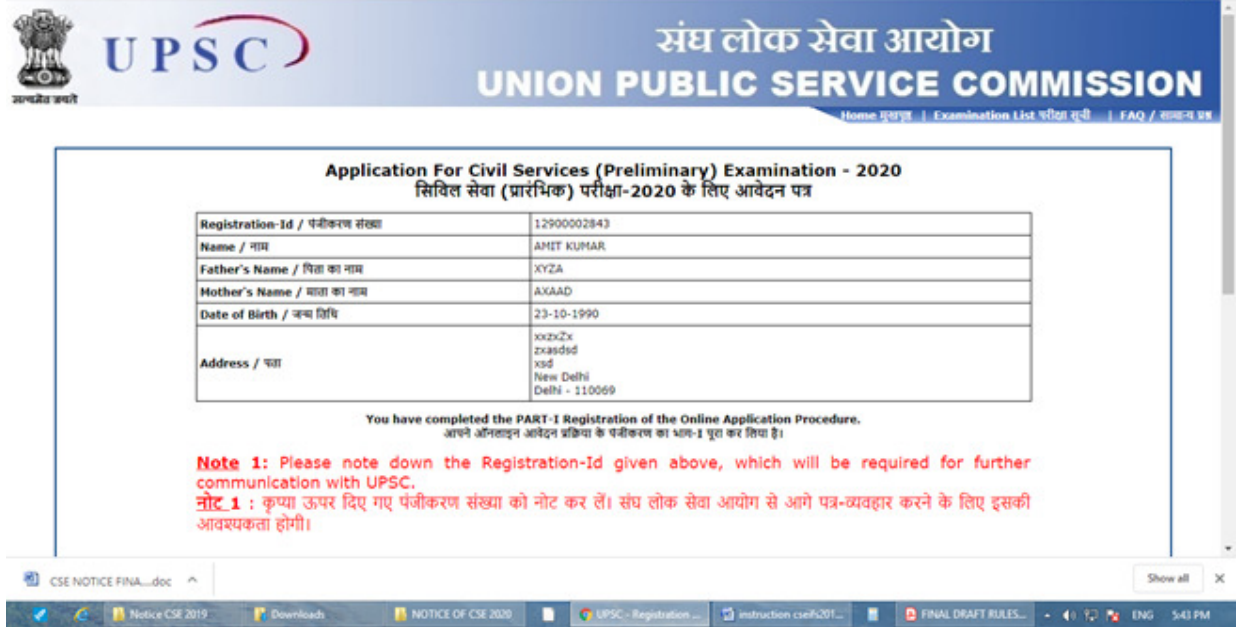

(Sample Image)

15. When an applicant clicks on I Agree button, his/her eligibility for agerelaxation and other criteria is automatically checked by the system. With the correct eligibility, the system Displays the system generated unique **Registration ID**'along with the essential identification information about thecandidate viz. 'Name', 'Father's Name', 'Mother's name', 'DOB', 'Address','Examination Centre' etc. opted by the candidate.

16. The candidate is also intimated that he has completed PART-I of the Registrationof Online Application procedure. The candidates may however note that<br>Application would be treated as incomplete and rejected thatApplication would be treated as incomplete and rejected unlessaccompanied with Part-II Registration.

17. CANDIDATES ARE ADVISED TO TAKE A PRINT OF THIS PAGE BY CLICKING ON THE "Print" OPTION AVAILABLE BELOW NOTE-2 THEREIN. THEY WILL BE REQUIRED TO INPUT THEIR REGISTRATION ID and DOB at subsequent stages.

#### PART-II Registration

18. Once PART-I of the Online Application procedure is completed, an applicanthas to complete the PART-II Registration for the successful Online ApplicationSubmission by clicking on the link Part-II Registration on theWebsite (www.upsconline.nic.in).

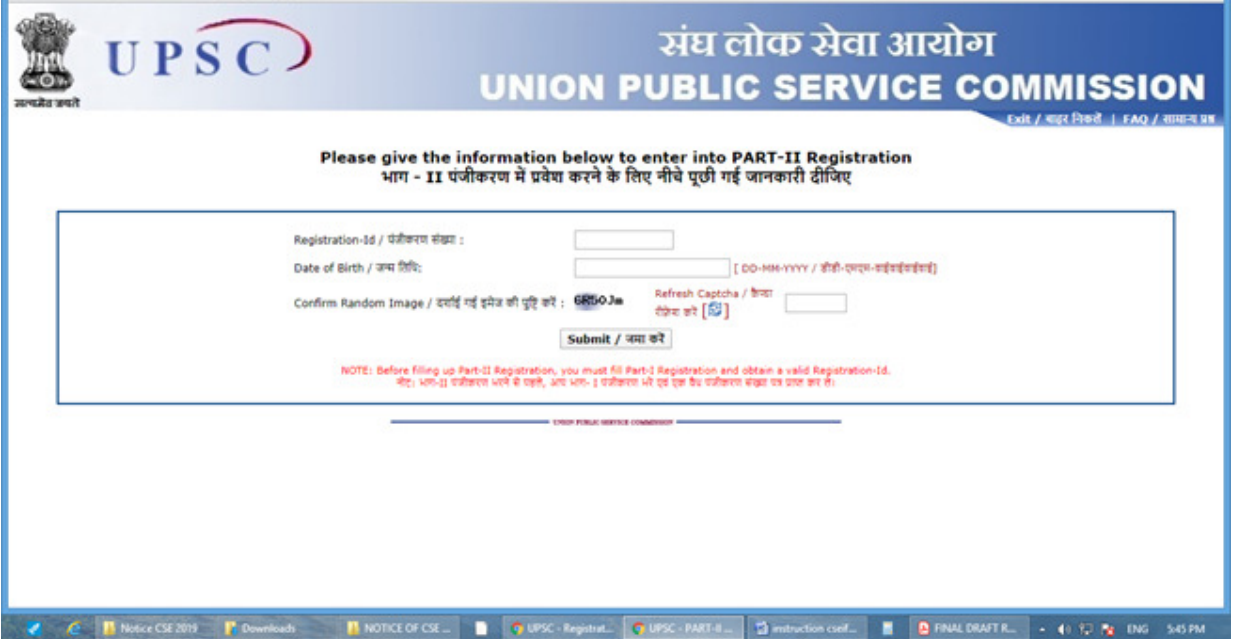

### PART-II REGISTRATION COMPRISES THREE STEPS:-

1. FEE PAYMENT (Female / SC, ST &PwBD Candidates are exempted from payment offee)

2. EXAMINATION CENTRE for Civil Services (Prelims) HAS TO BE CHOSEN FROM THE AVAILABLE DROP DOWN MENU.

3. UPLOADING OF PHOTOGRAPH, SIGNATURE and PHOTO ID.

 19.1 Applicants have to upload images of their photograph and signature # in .jpgformat. Scanned photograph should be in JPG format and must be uploaded first. The digital size of file should not exceed 300 KB each and must not be less than 20 KB and resolution 350 pixels (Width) X 350 pixels (Height) minimum ,

1000 pixels (Width) X 1000 pixels (Height) maximum and Bit Depth of image file should be 24 bit.

19.2 Scanned signature should be in JPG format and must be uploaded. The digital size of each file should not exceed 300 KB each and must not be less than 20 KB and resolution 350 pixels (Width) X 350 pixels (Height) minimum , 1000 pixels (Width) X 1000 pixels (Height) maximum and Bit Depth of image file should be 24 bit.

19.3 Photo identity card document in PDF format must be uploaded. The digital size of PDF file should not exceed 300 KB and must not be less than 20 KB.

20. After uploading a fresh page shows the preview of the uploaded images by thecandidate. Here the candidate is advised to see his/her uploaded photograph that the photograph is clearly visible/identifiable in the upper row and the specimen signature in the lower row. In no case these rows should be swapped and uploaded photograph and specimen signature must be clearly identifiable / visible, otherwise the candidature of the candidate is liable to be cancelled by the commission and no representation from the candidate will be entertained by the commission regarding any change for the wrong data uploaded /filled up by the candidate. If the candidate is satisfied with the uploaded images he may CONFIRM the uploading of photograph and signature by clicking on Confirm Upload button. If by any reason uploaded images are not up to the mark then the candidate can RELOAD these images by clickingon the Reload Photograph and/or Reload Signature button. They can view reloaded Photograph/signature by clicking on "Image refresh" button. The software will not save photograph and signature of the candidate unless he confirms the upload by clicking on Confirm Upload button.

Note:Candidates should satisfy themselves about the quality of photograph &signature files upload. Applications having poor quality photo or signature filesare liable to be rejected.

21. At the bottom of the page there is a 'Declaration' for the candidates. Candidatesare advised to go through the contents of the Declaration carefully. Candidatehas the option to either agree or disagree with the contents of Declaration byclicking on 'I have read Declaration & Agree' or 'I Do Not Agree' buttons. In-case the candidate opts to disagree, the application will be dropped and theprocedure will be terminated. Accepting to agree only will submit thecandidate's Online Application Finally.

### 22. FOR FEE PAYMENT CANDIDATES HAVE THREE OPTIONS:-

- a) THEY CAN PAY CASH AT ANY BRANCH OF STATE BANK OF INDIATHROUGH THE PAY-IN-SLIP GENERATED BY THE ONLINE APPLICATIONPROCESS.
- b) THEY CAN PAY ONLINE USING THE INTERNET BANKING FACILITY OF THE STATE BANK OF INDIA.
- c) THEY CAN PAY ONLINE USING ANY VISA/MASTERCARD Debit ORCredit Card ISSUED BY ANY BANK/INSTITUTION.

23. Applicants who opt for "Pay by Cash" mode should print the system generated Pay-in-slip during part II registration and deposit the fee at the counter of SBI Branch on the next working day only. "Pay by Cash" mode will be deactivated at 11.59 P.M. of 02.03.2020 i.e. one day before the closing date; however applicants who have generated their Pay-in- Slip before it is deactivated may pay at the counter of SBI Branch during banking hours on the closing date. After receipt of cash, the Bank would stamp thepay-in-slip and also provide a "TRANSACTION ID" as indicated on theChallan Form as SBI Journal Number. After paying fee through Cash Mode,the candidate would have to go to the website (www.upsconline.nic.in)again and fill the transaction id and other details with PART-II Registrationprocess.

24. After filling fee details (in case of cash payment) or paying fee through otherthan Cash mode, the application must click on the Continue button provided atthe bottom of the page.

25. In next step, Applicant must fill in the Centre of Examination for Civil **Services** 

(Prelims) and click on the submit button given at the bottom of the page.

26. In a next step, through a fresh page the applicant is intimated that theirapplication has been submitted successfully. This page has also a link to view thecomplete application. Applicants are advised to take printout of their completedapplication right after they have completed the application process.

27. To view the application submitted by the candidate a link View/Print Application is also given on the home page.

28. Candidates applying online need NOT send hard copy of the OnlineApplication filled by them online or any other document/certificate/testimonialto the Union Public Service Commission. However they are advised to takeprintout of the Online Application and retain it for further communication withthe Commission.

29. The Candidates applying for the examination should ensure that they fulfill alleligibility conditions for admission to examination. Their admission at all the stages ofthe examination will be purely provisional subject to satisfying the prescribedeligibility conditions.

30. Mere issue of admission certificate to the candidate will not imply that hiscandidature has been finally cleared by the Commission. The Commission takesup verification of eligibility conditions with reference to original documents atsubsequent stages of examination process.

LAST DATE FOR RECEIPT OF APPLICATIONS:

Online Application process must be completed (including filling up of Part-I andPart-II of the Form) before 1800 hrs of 3rd March, 2020.